## **HISinOne**

**Anmeldung zu Abschlussklausuren (Studien-/Prüfungsleistung) im Fach Physik**

## **Schritt-für-Schritt Anleitung:**

- 1. Loggen Sie sich ein unter [http://www.campus.uni-freiburg.de](http://www.campus.uni-freiburg.de/)
- 2. Wählen Sie **Mein Studium → Studienplaner mit Modulplan**
- 3. Wenn Sie mehrere Studiengänge Studieren: wählen Sie den entsprechenden Studiengang aus
- 4. Wechseln Sie auf **>Prüfungsordnung anzeigen**
- 5. Öffnen Sie im Strukturbaum die Prüfung/Studienleistung, für die Sie sich anmelden möchten. (Hinweis: Unterstrukturen öffnen sich durch Klicken auf  $\bullet$ ; Studienleistungen sind gekennzeichnet durch  $\mathbb{R}$ , Prüfungsleistungen durch  $\mathbb{R}$ )

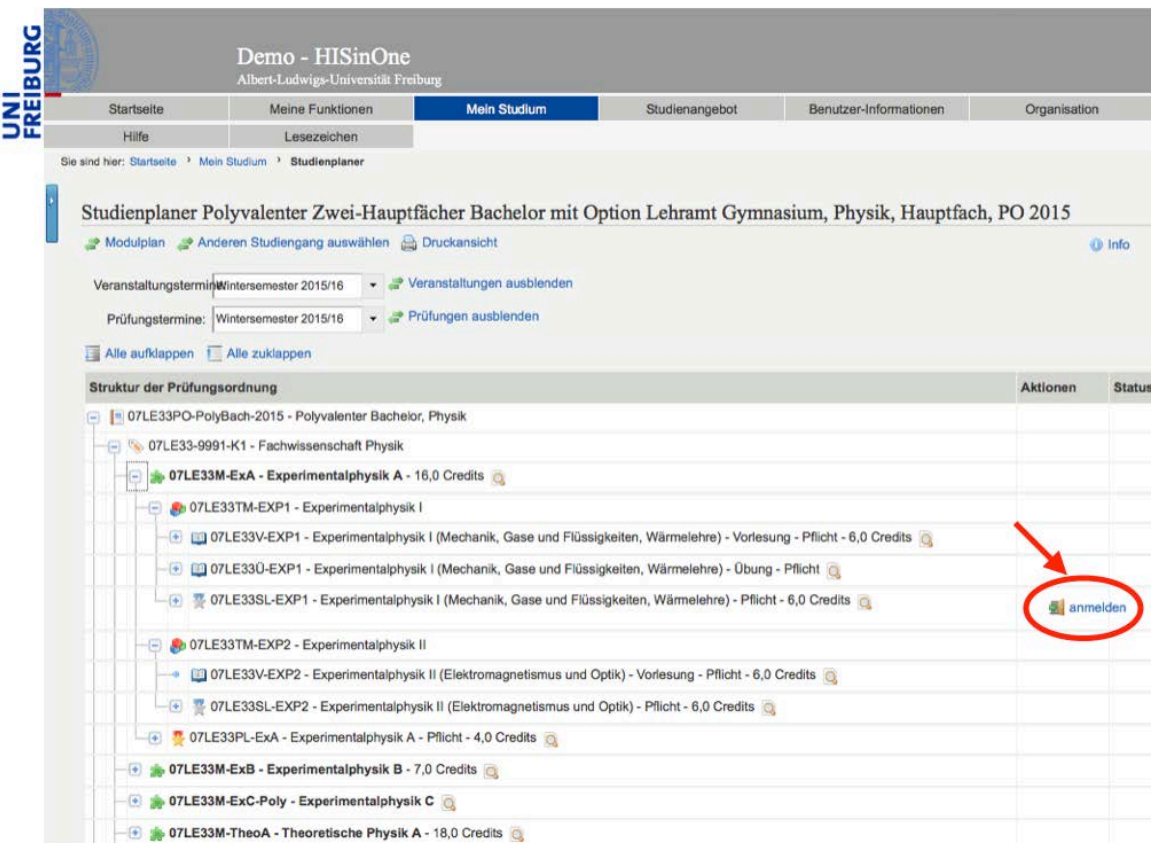

6. Anmelden durch Klicken auf das Symbol. Befolgen Sie anschließend die Anweisungen und bestätigen Sie Ihre Anmeldung.

7. Überprüfen Sie Ihre Anmeldung unter **Mein Studium → Meine Belegungen und Prüfungsanmeldungen**

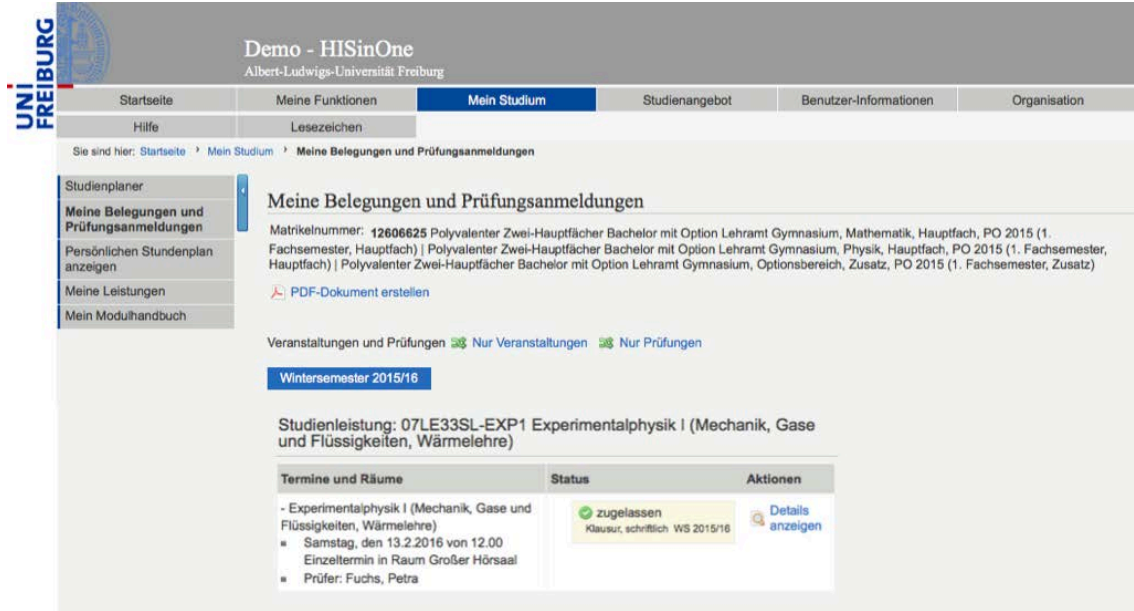

8. Ab- und erneute Anmeldungen sind noch während des gesamten Anmeldezeitraums möglich.

*Prüfungsamt Physikalisches Institut Albert-Ludwigs Universität Freiburg*